## **How to create an account for Seashell Active on Legend.**

This guide will show you how to create a Legend account, where you are able to book and pay for you or your child's activities with Seashell Active and provide up to date information.

Step 1 – Create an online profile using the link below.

[Account Login \(legendonlineservices.co.uk\)](https://seashellactive.legendonlineservices.co.uk/enterprise/account/login)

Step 2 – Press the **'Sign Up'** button on the right-hand side.

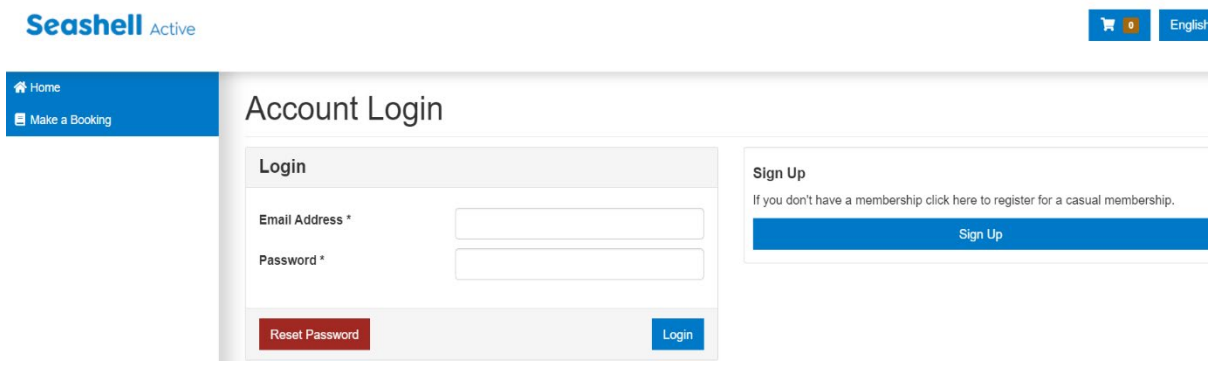

Step 3 – Complete the first step for yourself as a parent and carer.

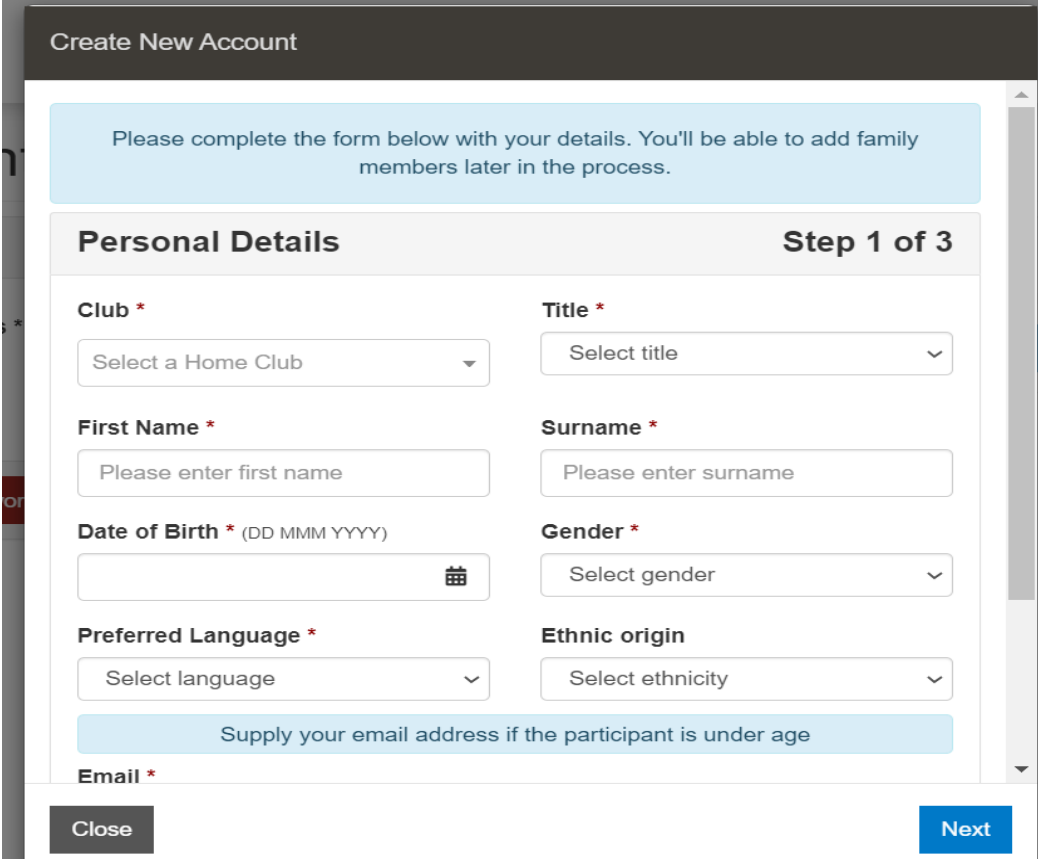

Step 4 – Then go to the **'Parent Portal'** tab on the left-hand side.

## **Seashell Active**

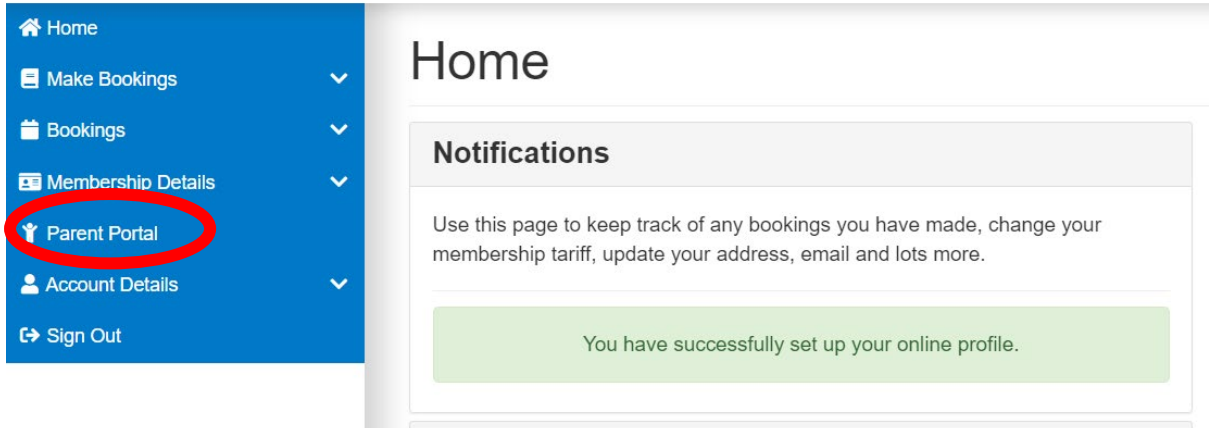

Step 5 – Click on **'Create New Contact'** and complete the details for your child, please be sure to add all your child's details including disability, medical and any allergies using the tick boxes.

## **Supply your own email address if the child or young person is under 16 years of age.**

Create separate contacts for each child or young person that you would like to book onto activities.

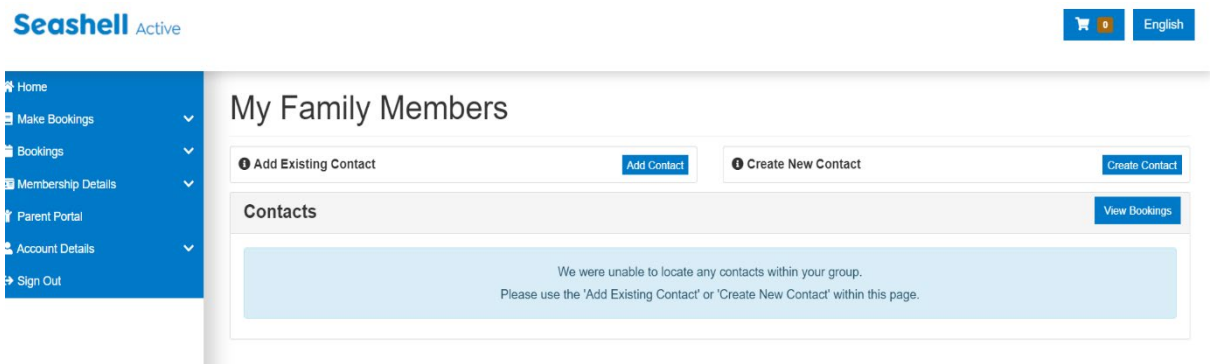

Step 6 – Update your marketing preferences on sign up so that we know what Seashell Active services you are interested in.

Click **'Account details'** on the right-hand side of screen then click on the drop-down Profile. Scroll to the bottom on the page and click on the direct preferences you would like to hear from.

**Seashell Active** 

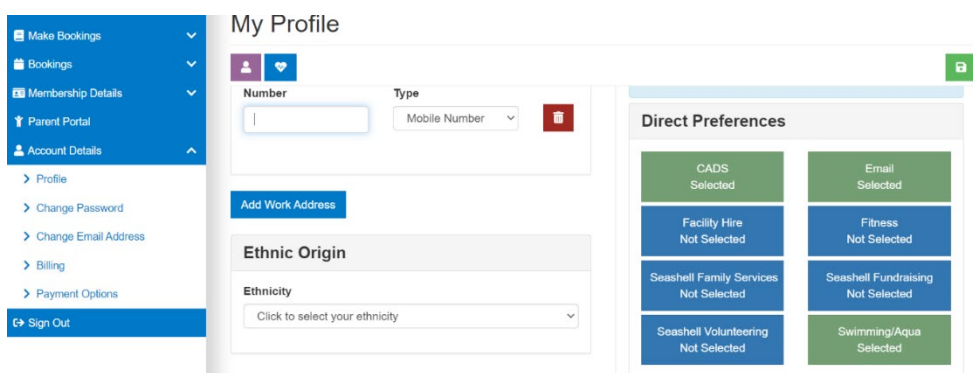